**Nedanstående lathund visar hur du registrerar din TRX- produkt vilket du måste göra för att komma åt de instruktionsvideor som finns tillgängliga för nedladdning eller streaming. Registreringen bör göras från en PC eller MAC. Gör du det från en mobil enhet kommer du att kunna få problem att läsa ner instruktionsfilerna.** 

- 1. Skriv in[: www.trxtraining.com/activate](http://www.trxtraining.com/activate)
- 2. Då kommer du till nedanstående bild där du Väljer "Sign Up Now" om du inte är registrerad sedan tidigare för då anger du istället din e-mailadress och lösenord direkt under "Returning Users" och loggar in och fortsätter sedan på nummer 7 nedan.

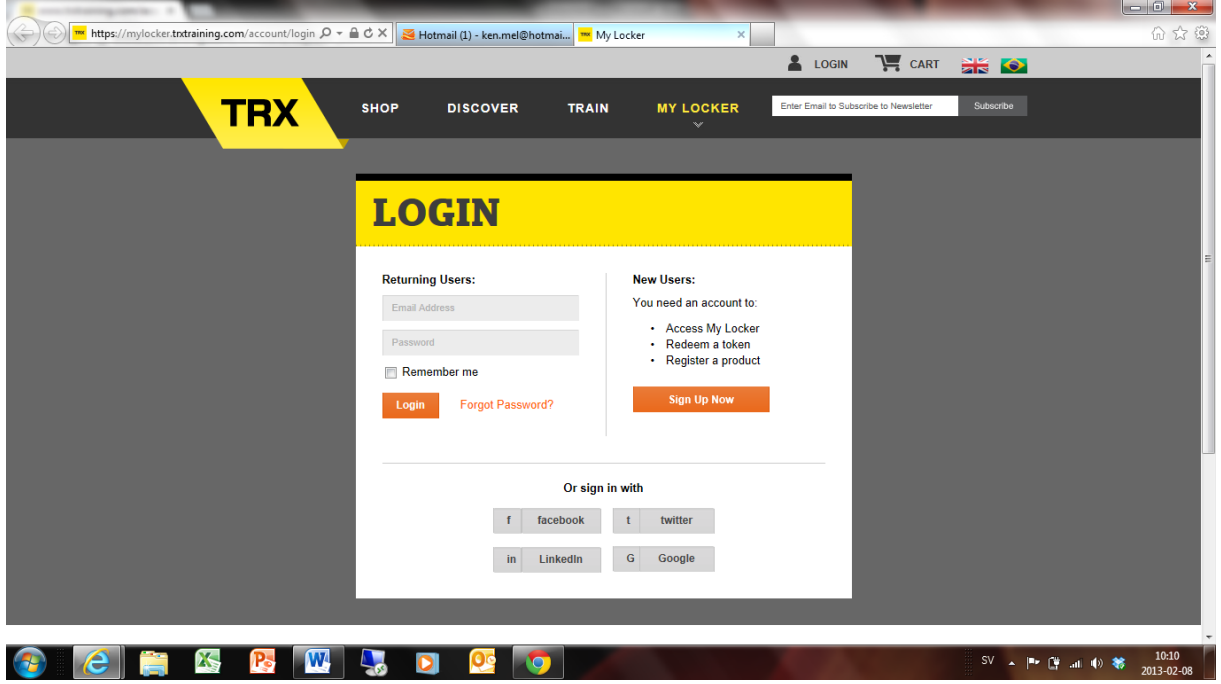

3. Om du ej är registrerad sedan tidigare kommer du till nedanstående bild där du fyller i uppgifter som efterfrågas och registrerar dig.

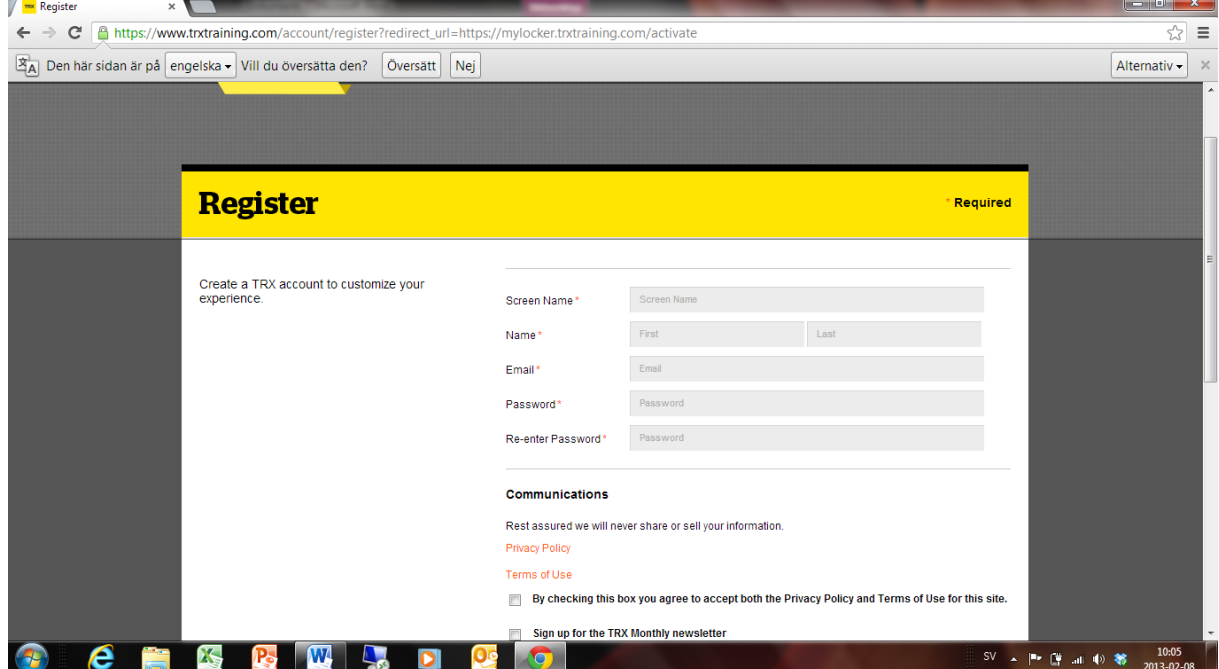

4. När registreringen är gjord kommer denna bild upp och ett mail sänds till din mailadress.

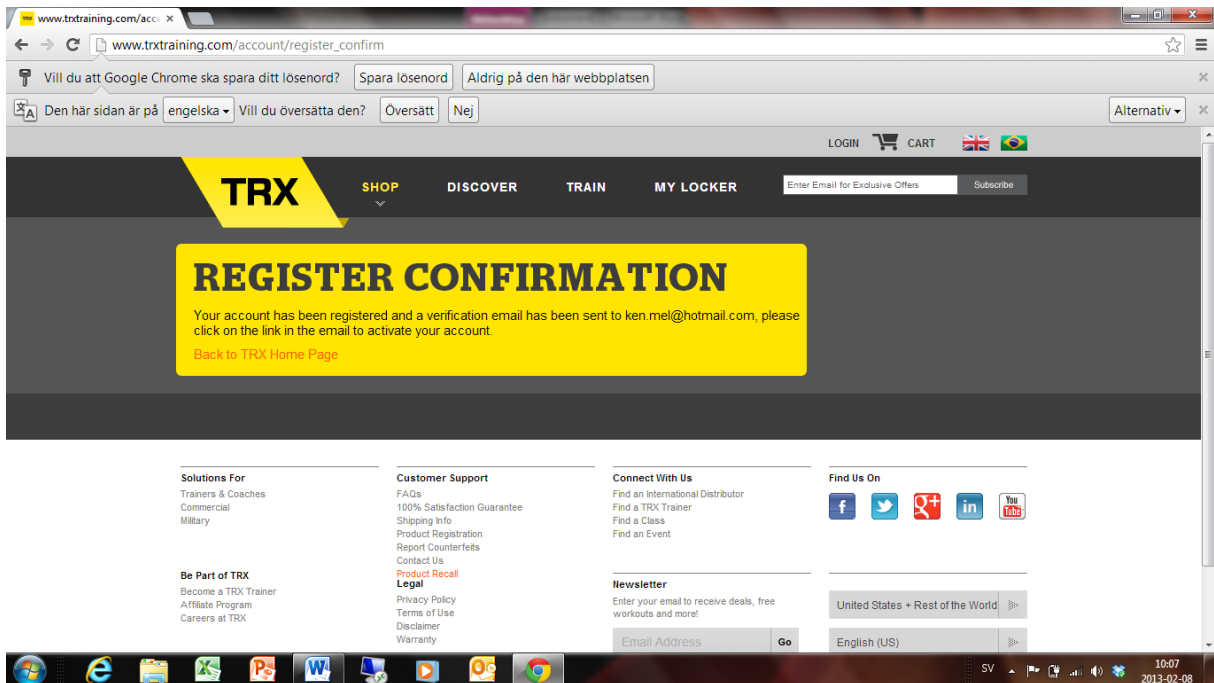

5. Så här ser mailet ut som du får. Klicka på "Activate My Account"

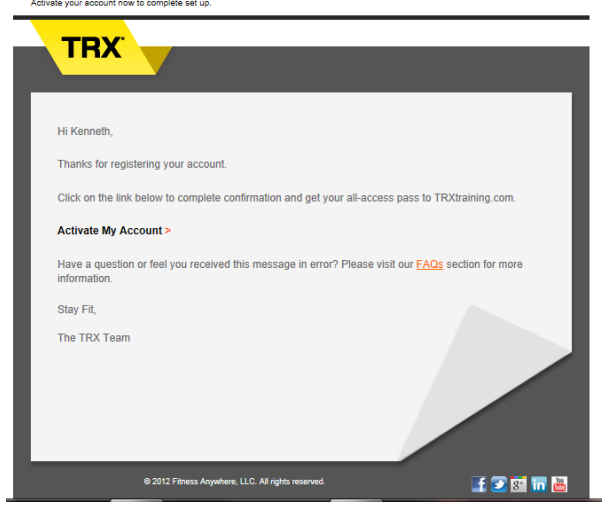

6. När du gjort det kommer du tillbaka till den första bilden igen där du nu fyller i din e-mail och ditt lösenord och loggar in.

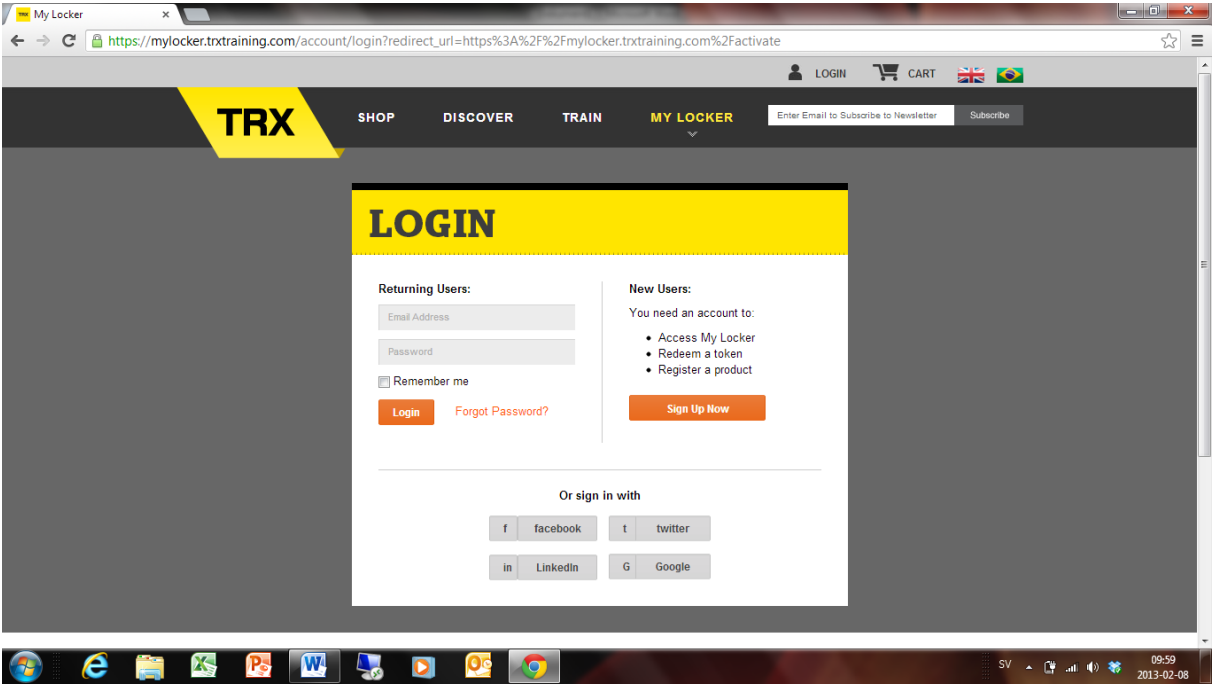

7. Nu skall du komma till nedanstående bild där du väljer "No, I just want to register my product".

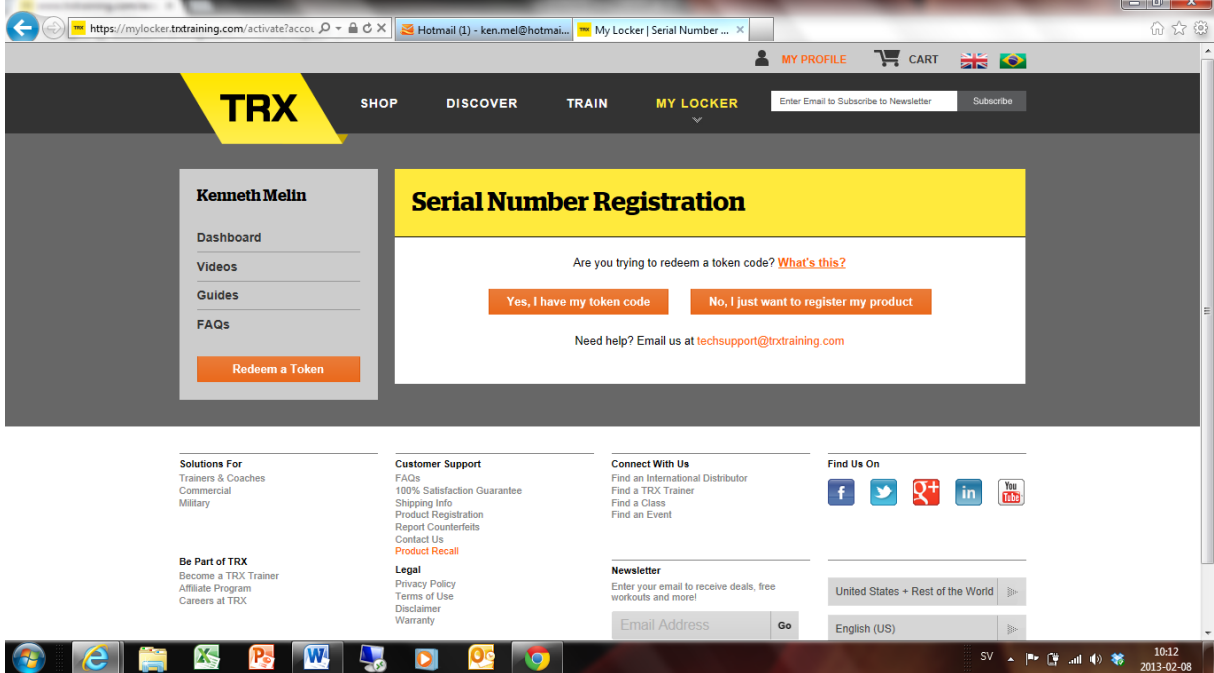

8. Efter det får du upp denna bild där du anger det den kod med 13 tecken som finns på bandets under gummibiten med TRX-logga som sitter nere vid handtagen. Bilden nedan visar en TRX Pro. På TRX Home sitter den på samma ställe även om bandet är av annan kulör. Alla 13 tecken skall matas in utan mellanslag. OBS En 0 är en siffra och inte bokstaven o.

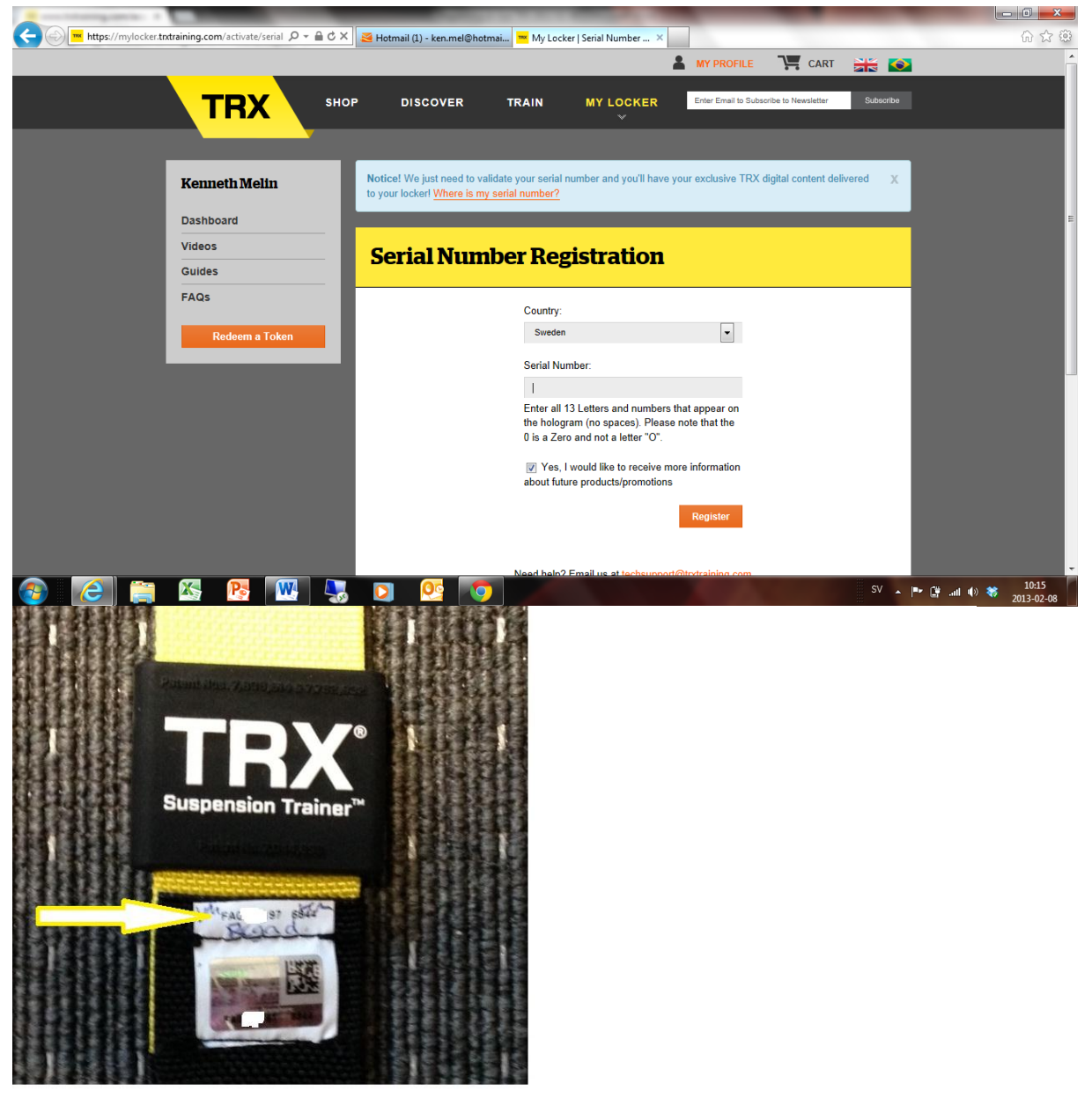

9. När det är gjort kommer du till nästa bild där du kan välja att läsa ner eller streama film. Det första exeplet nedan visar filmerna till TRX Pro och den andra bilden visar på TRX Home.

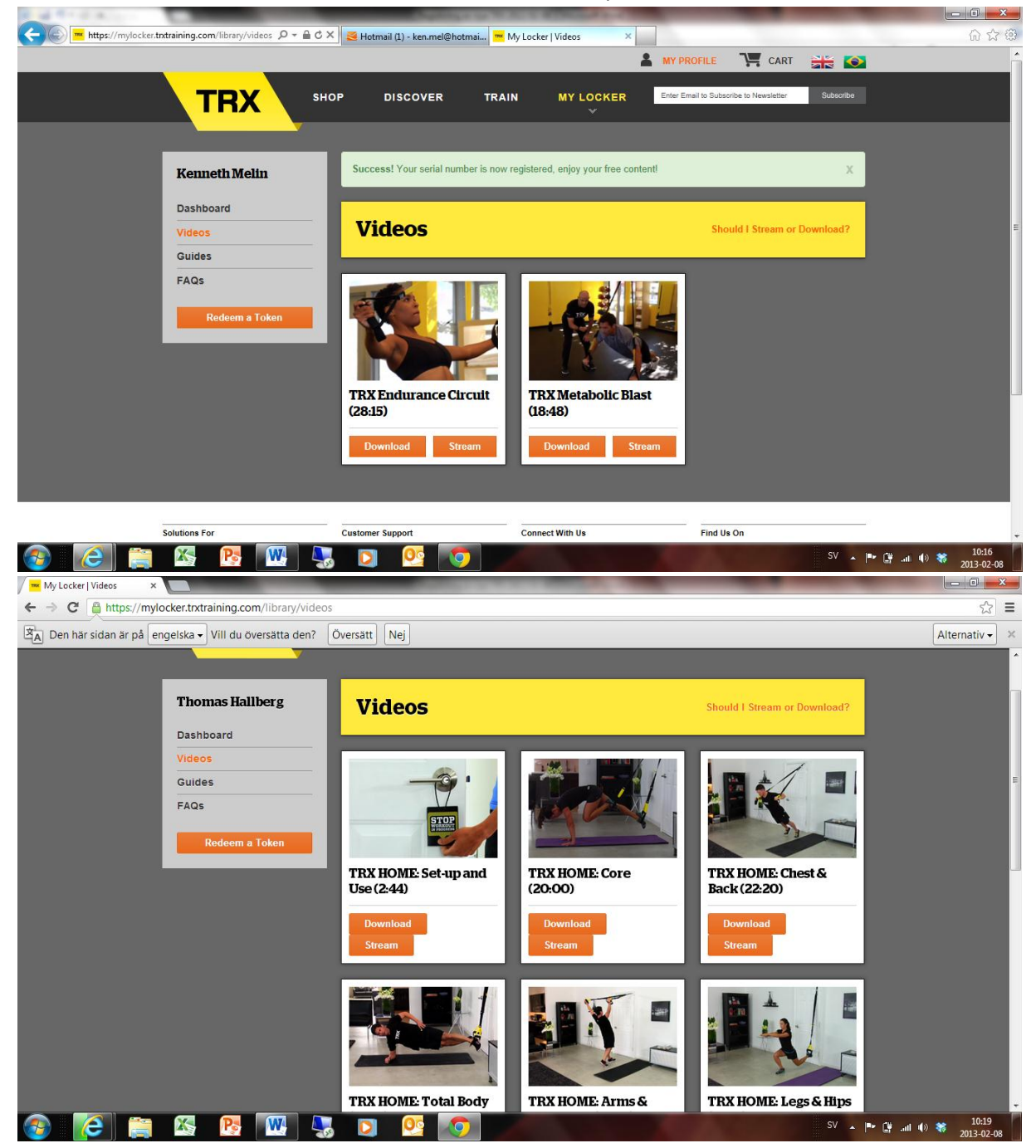

OBS Om du väljer "Download" för att läsa ner filmerna kommer det att läsas ner en packad sk ZIP fil som skall packas upp. Använder du en mobil enhet som t ex IPad så går inte det utan en tilläggsapp som t ex Goodreader. Streaming skall dock fungera smärtfritt.